# UNIVERSITY OF CALIFORNIA

APPLICATION TIPS

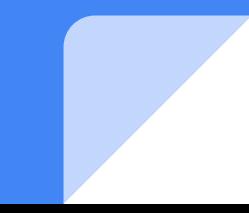

### HOW DO I ENTER MY MIDDLE SCHOOL A-G COURSES?

The most common classes to indicate from middle school are Math 1 or Enh. Math 1 and first year of World Language (i.e. Spanish 1). You would only indicate classes in middle school that are indicated on our A-G list for Irvine High School.

IHS A-G Course List

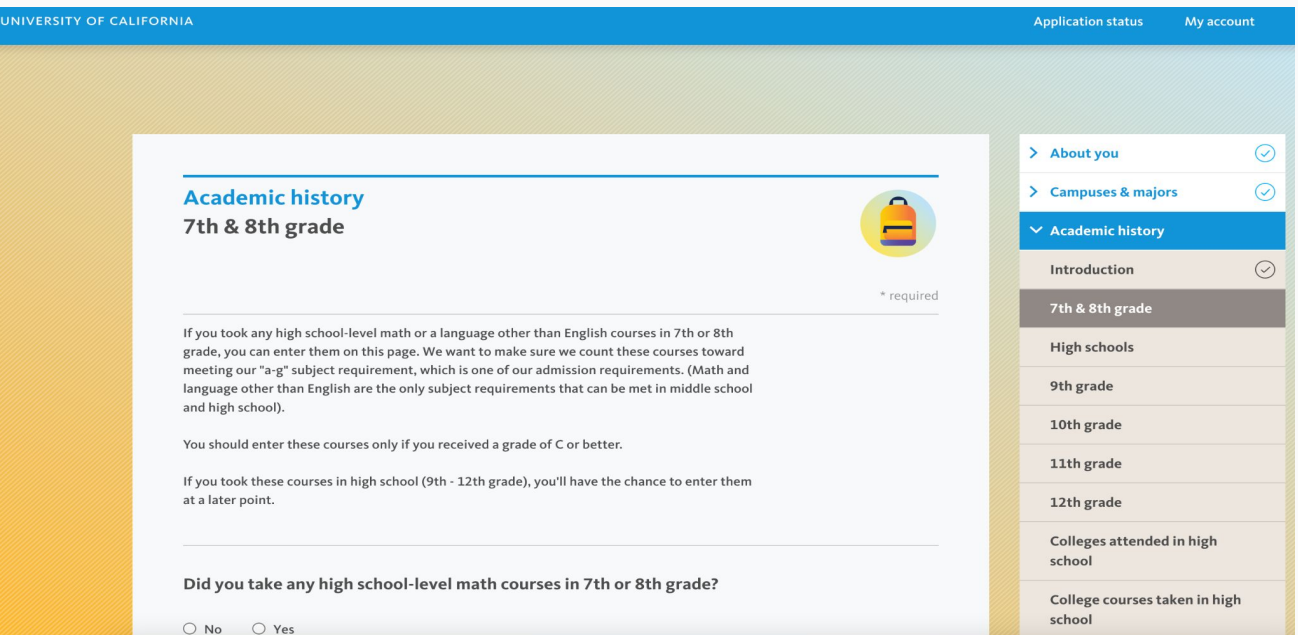

# HOW DO I ENTER MY COURSES FROM IRVINE HIGH SCHOOL?

#### Attended Irvine HS only:

1) Irvine HS - Full Year (If student took a solid Block class during 9th grade (i.e. H Mod World - 10 credits in one semester)

2) Irvine HS - Semester

#### Attended IVA and Irvine HS:

1) Irvine HS - Full Year (If student took a solid Block class during 9th grade (i.e. H Mod World - 10 credits in one semester)

2) Irvine HS - Semester

3) San Joaquin HS - Semester

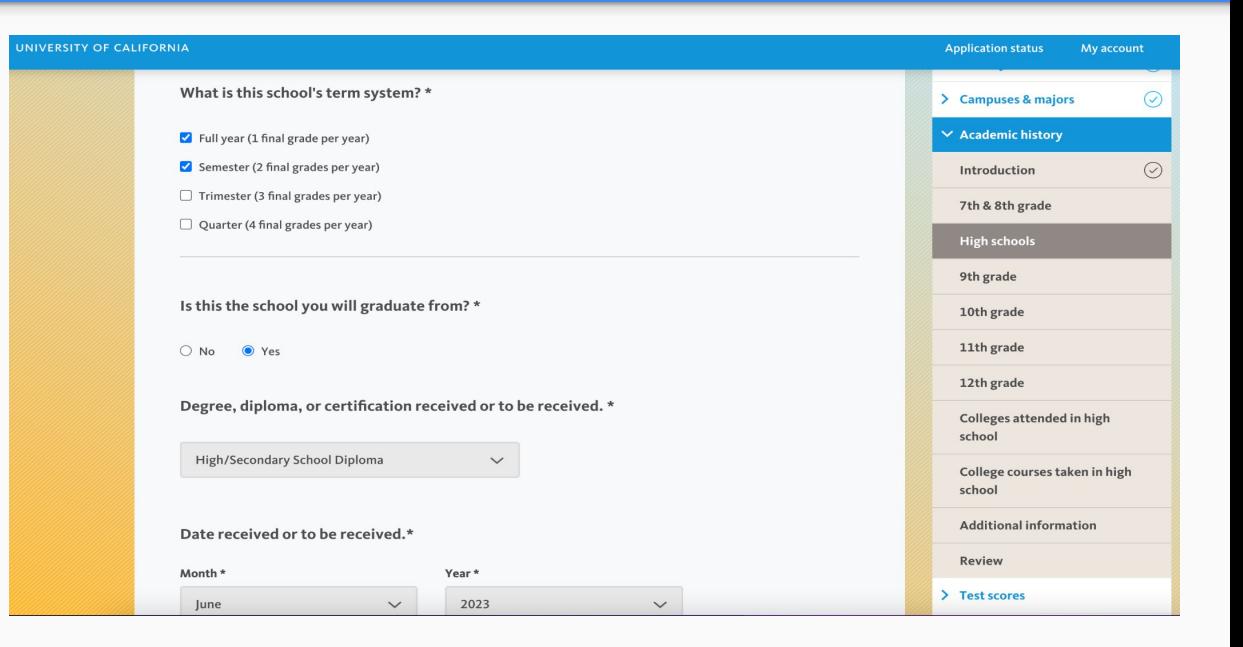

### HOW DO I ENTER MY SUMMER SCHOOL CLASSES?

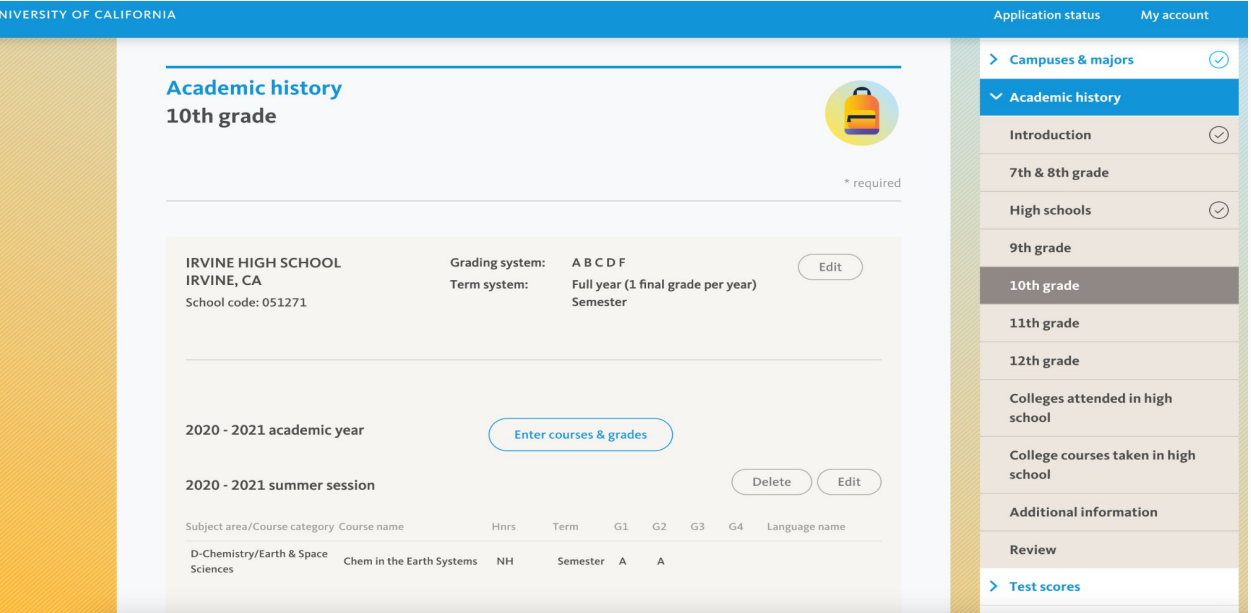

### HOW DO I ENTER MY SUMMER SCHOOL CLASSES?

 $12<sub>th</sub>$ 

If you took a summer school course at Irvine HS or San Joaquin HS, please follow the directions, find the appropriate grade and check the correct box.

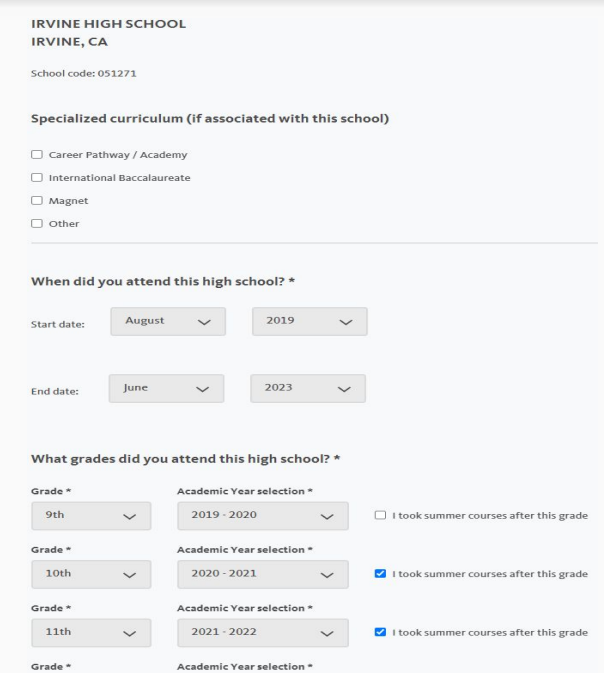

I took summer courses after this grade

2022 - 2023

**SPECIAL EXAMPLE:** If you attended San Joaquin HS for summer school after 10th grade and then you continued to attend San Joaquin HS for the 11th grade, the UC application will require that you select that you attended 10th grade at San Joaquin HS. **This allows you to select the summer school option.** However, when you input your courses, the UC application will require that you enter a full year of 10th grade classes at San Joaquin HS. **UC Admissions has advised that you ignore the error message** and continue to enter your classes for grades 11 and 12.

Once you get to the end of the Academic History section, you will see a message saying that you did not enter classes for the 10th grade school year. Please verify that your information is correct and **then include a note in the Additional Comments box saying,** "I completed summer school at San Joaquin HS in 10th grade." This will allow you to submit the application.

# HOW DO I ADD A COLLEGE CLASS TO MY APPLICATION?

Make sure you enter each college where you have taken a class - online or classroom. Please make sure you enter the correct dates you attended the college.

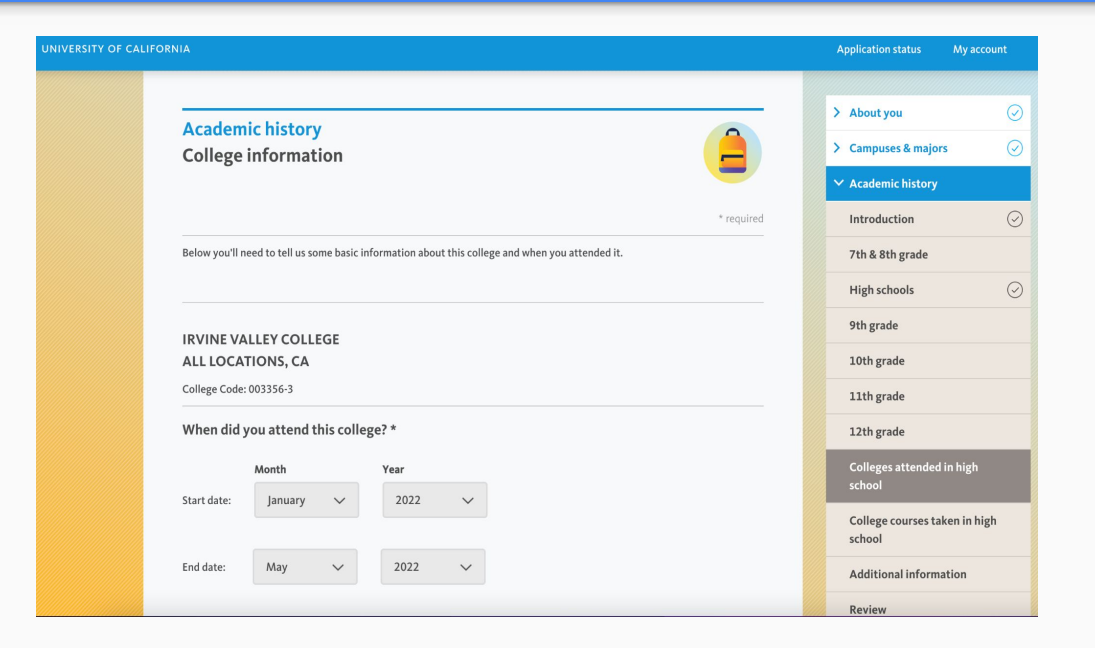

# HOW DO I ADD AN IVC CLASS TO MY APPLICATION?

1) Please find the correct department (ex. American Sign Language) to see the list of courses offered at the college (ex. IVC).

2)Then select the course you took and the grade you received.

3) Report all grades for all academic courses you enrolled in, including withdrawals and incompletes.

To enter your courses and grades, click on a department to see the list of courses offered at the college, and select the courses you took and the grades you received.

If your courses aren't listed, check the box next to "I don't see my courses" at the bottom of the page and enter them manually.

Mease report all grades received for all academic courses you enrolled in, including withdrawals incompletes and courses you may have repeated at a later date. Do not list athletic courses or any non-academic courses which do not satisfy the UC subject area requirements.

 $\mathbf{1}$ 

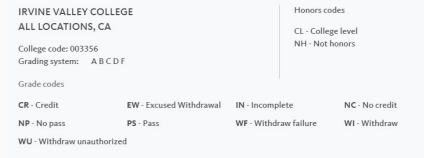

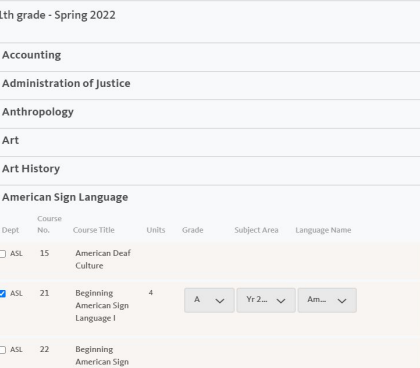

Language II

If you have questions, please attend an Application Assistance Workshop or see your counselor during office hours.